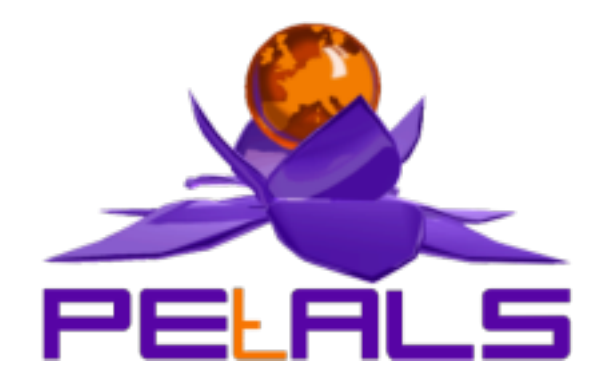

# **PEtALS-SE-sampleclient**

This document explain how to install configure and use the petals-se-sampleclient JBI component.

PEtALS Team *Christophe HAMERLING <christophe.hamerling@ebmwebsourcing.com>*

- June 2007 -

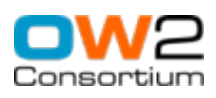

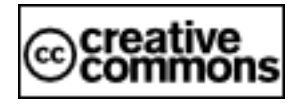

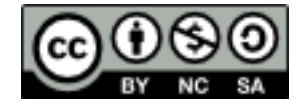

#### **Table of Contents**

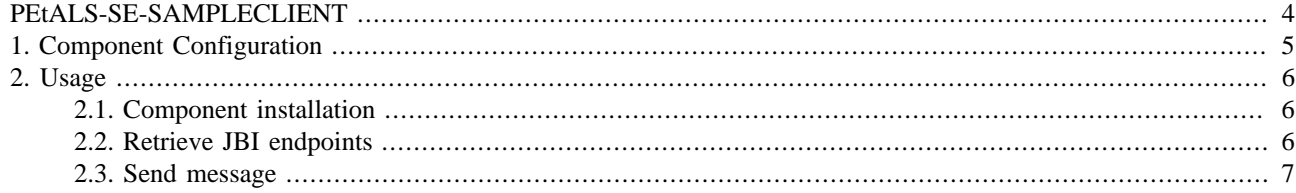

#### **List of Figures**

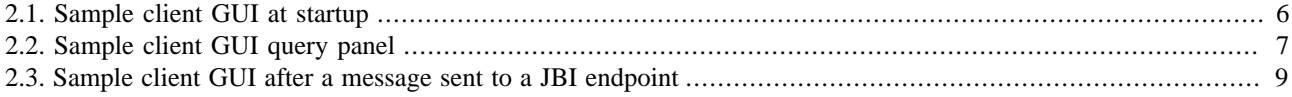

## <span id="page-3-0"></span>**PEtALS-SE-SAMPLECLIENT**

The client samplecomponent permits to interact quilcky with the PEtALS bus to tests service invocations.

This component is based on a graphical swing interface, it requires a server X support.

This component must be used ONLY in test purposes.

# <span id="page-4-0"></span>**Chapter 1. Component Configuration**

There are no specific component configuration values.

# <span id="page-5-0"></span>**Chapter 2. Usage**

### **2.1. Component installation**

Please refers to the PEtALS user guide for details on installation processing

When the component is started, a SWING window is automatically launched.

**Figure 2.1. Sample client GUI at startup**

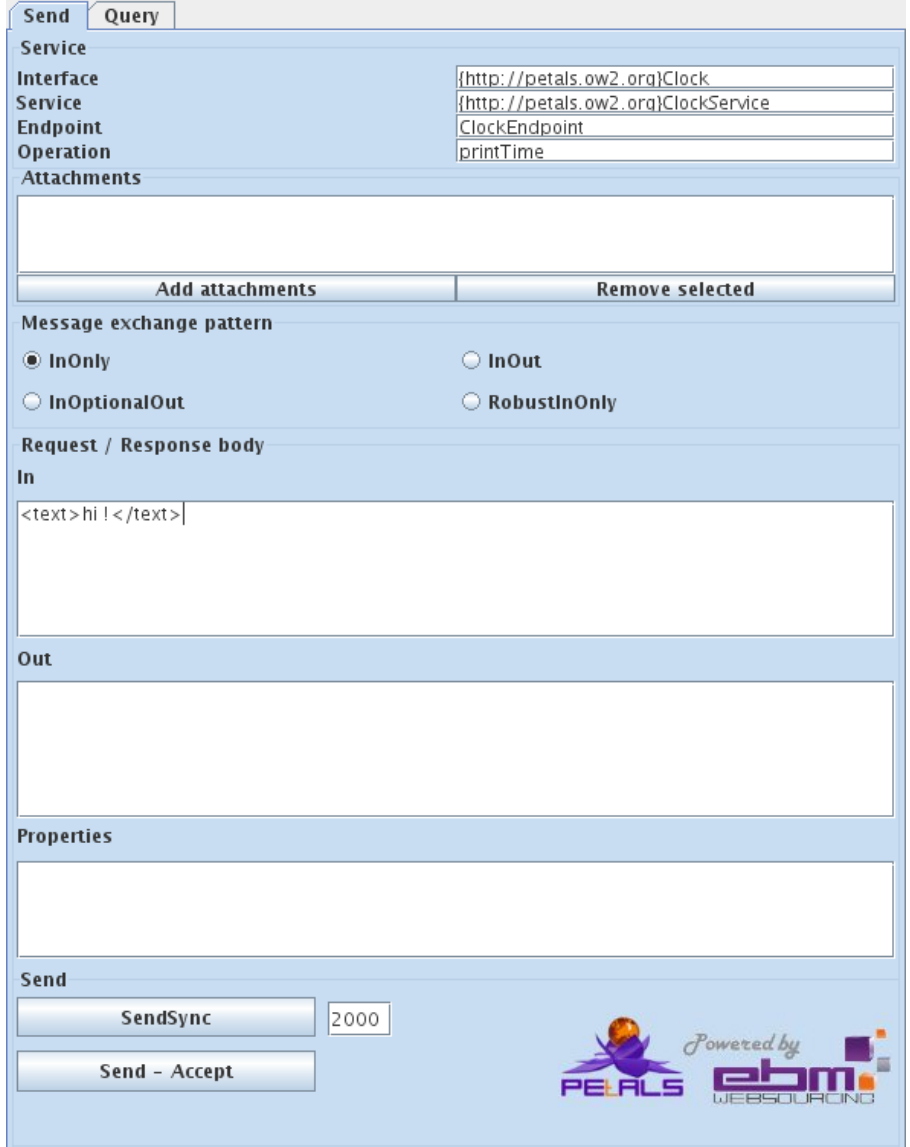

### **2.2. Retrieve JBI endpoints**

The sample client can be used to retrieve all the activated endpoints of the JBI environment. This view allows to:

- Retrieve all the activated endpoints of the JBI environment
- Display the selected endpoint description (the associate WSDL)
- <span id="page-6-0"></span>• Get the interface names implemented by the service bound to the endpoint
- Get the reference of the selected endpoint

Once a JBI endpoint is selected (double click), you will be automatically directed to the send message tab, the interface, service and endpoint fields would be automatically pre-filled.

**Figure 2.2. Sample client GUI query panel**

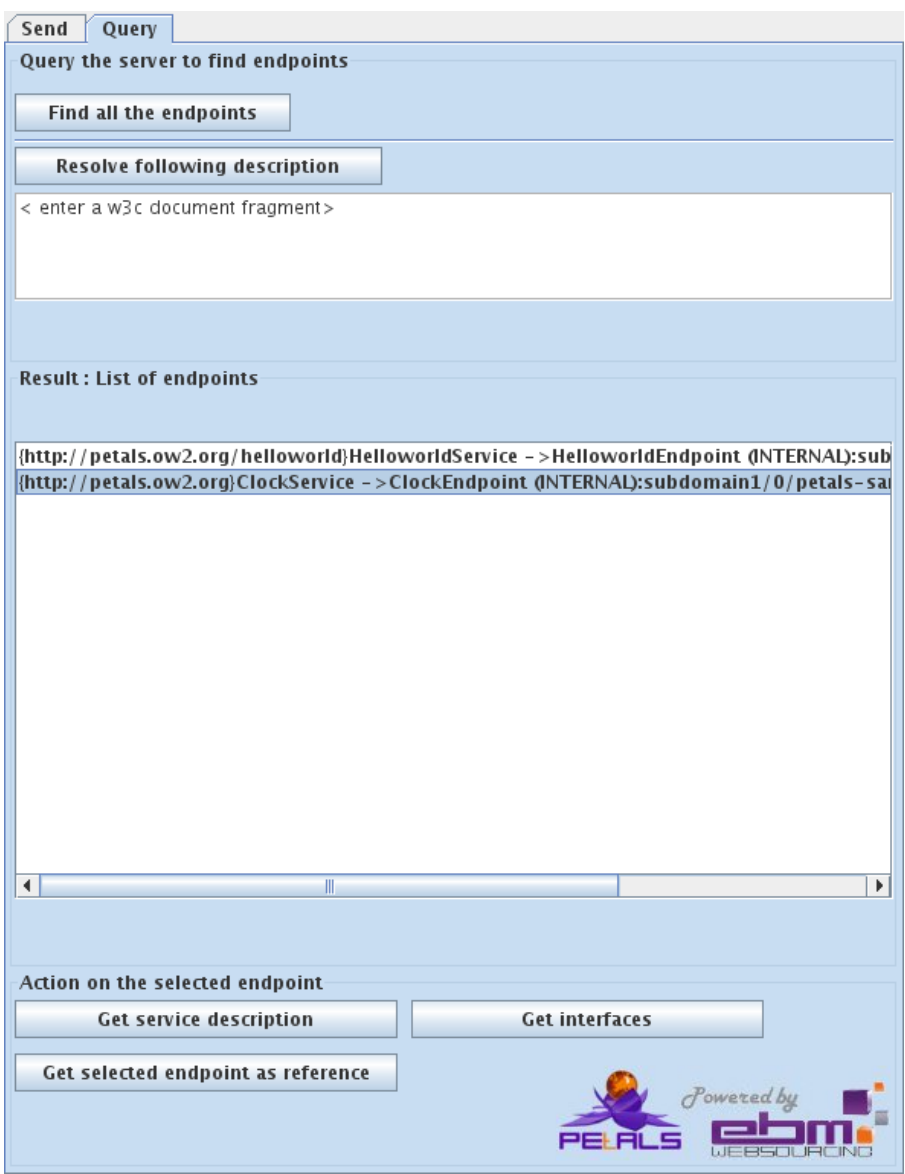

#### **2.3. Send message**

To send a message to a JBI endpoint, you must first select the endpoint you want to reach:

- Enter the interface QName in the Interface field, the JBI Container would select a service Endpoint implementing the interface according to its routing policy.
- Enter the service QName in the Service field and the Enpoint name in the Endpoint name. The specified endpoint would be invoked.

Once the target service selected,

- Enter the operation QName in the Operation field to specify the operation to invoke.
- Select the message exchange pattern (MEP) that will be used to create the message. Most of the PEtALS components doesn"t implement all the pattern; they will refuse the request message by returning an exception.
- Write the input message payload (if needed) in the In request text-area. Note that the payload must be a valid XML fragment.

Additionally, you can :

- Add attachements to the outgoing message. Click the Add attachments button and choose files to put as JBI attachments.
- Add a list of properties to the JBI message. To add property1=value1 and property2=value2, enter the properties like this property1=value1;property2=value2 (each property is separated by semicolon).

Once the required fields are filled, you can send the message to the chosen endpoint:

- Press the SendSync button to process a synchronous request, with the specified value as timeout; 0 means no timeout.
- Press the Send Accept button to make an asynchronous call to the service provider. A listener running on a separated thread is charged to receive the response.

The body of the invocation response is displayed in the Out text-area and its associated properties in the Properties textarea.

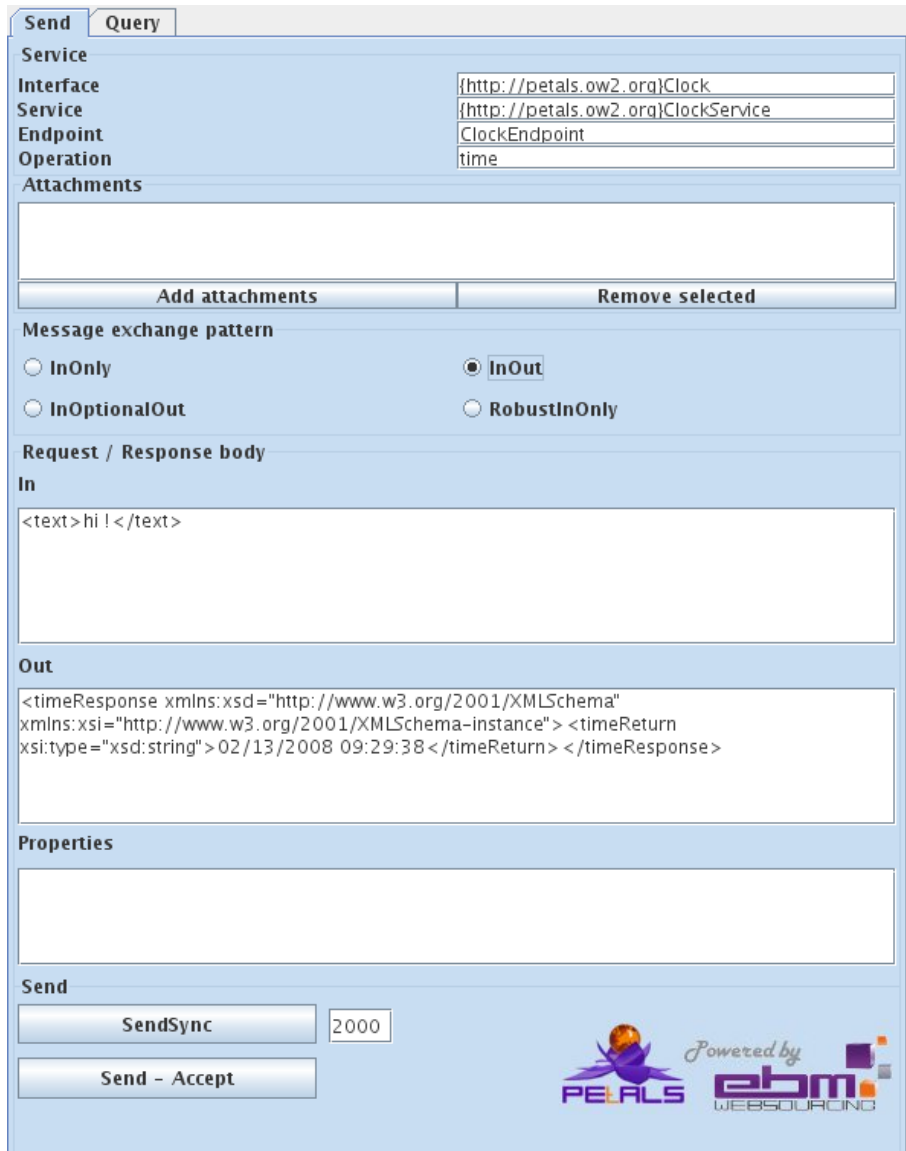

#### <span id="page-8-0"></span>**Figure 2.3. Sample client GUI after a message sent to a JBI endpoint**